## eGO Academy

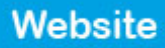

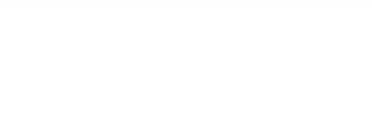

## **How to add company's telephone number**

The application manager can add or change the company's telephone number anytime and with a few easy steps.

..................................................................................................................................................................

To do so, take the following steps:

**1.** Click the '**Manage Website**' tab;

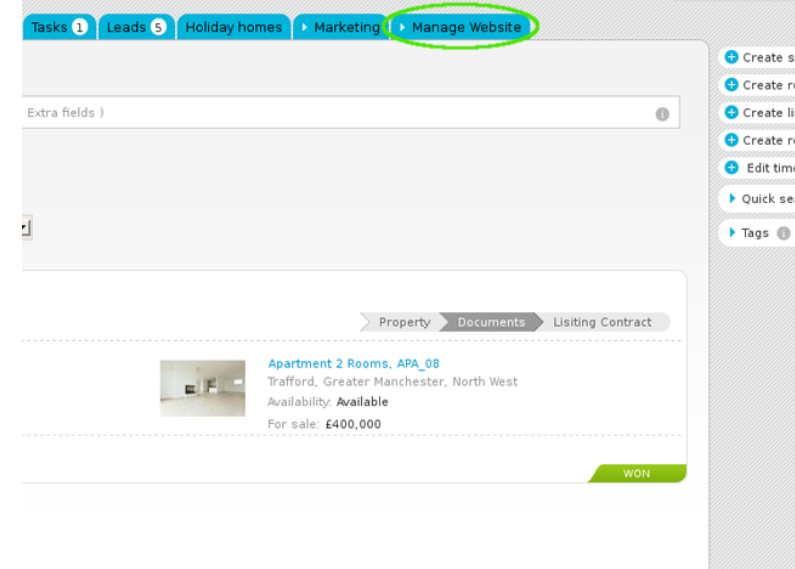

**2.** On the left sidebar click on the '**Homepage**' section. Then click '**Header – Top Bar'**  area;

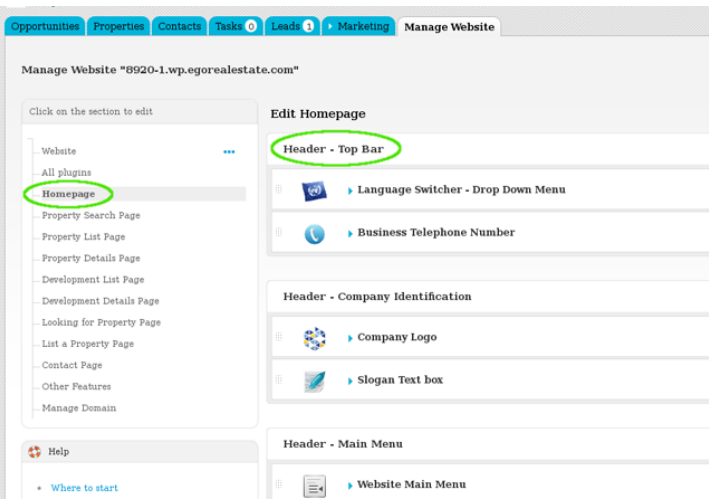

**3.** Click '**Business Telephone Number**';

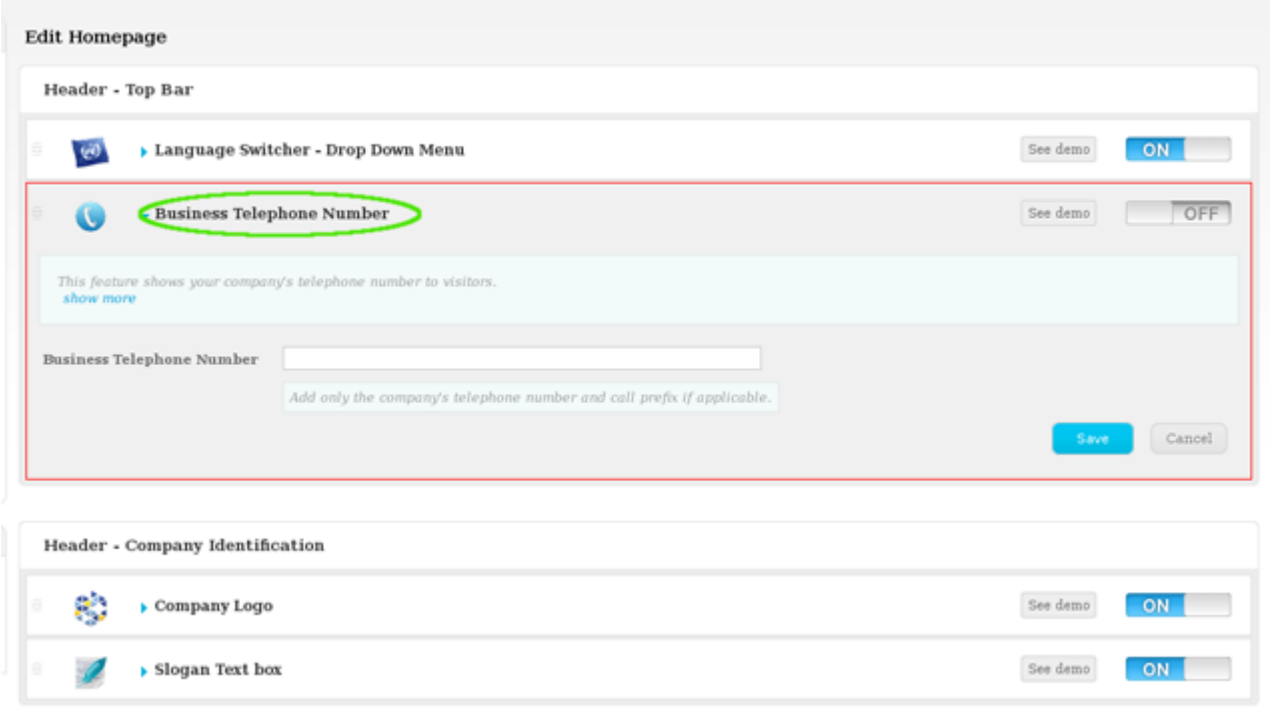

**4.** Add the telephone number that will be visible on your website;

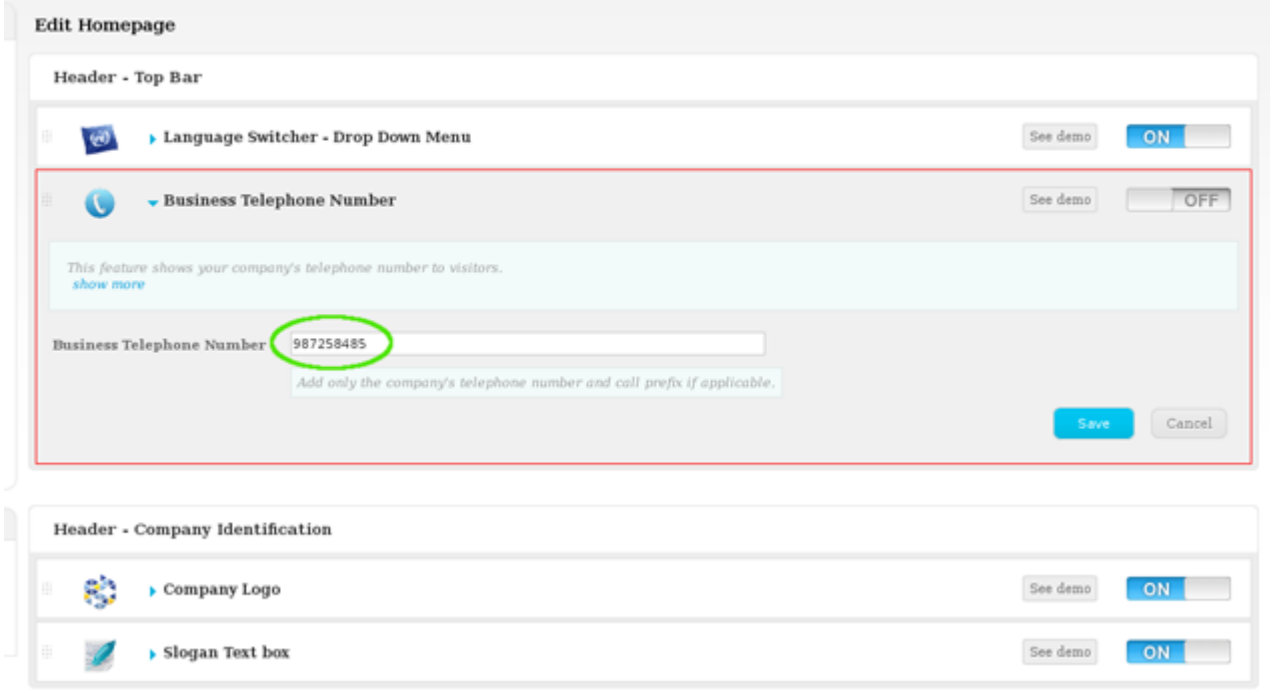

**5.** Finally switch to '**On**' to enable this feature, then click '**Save**';

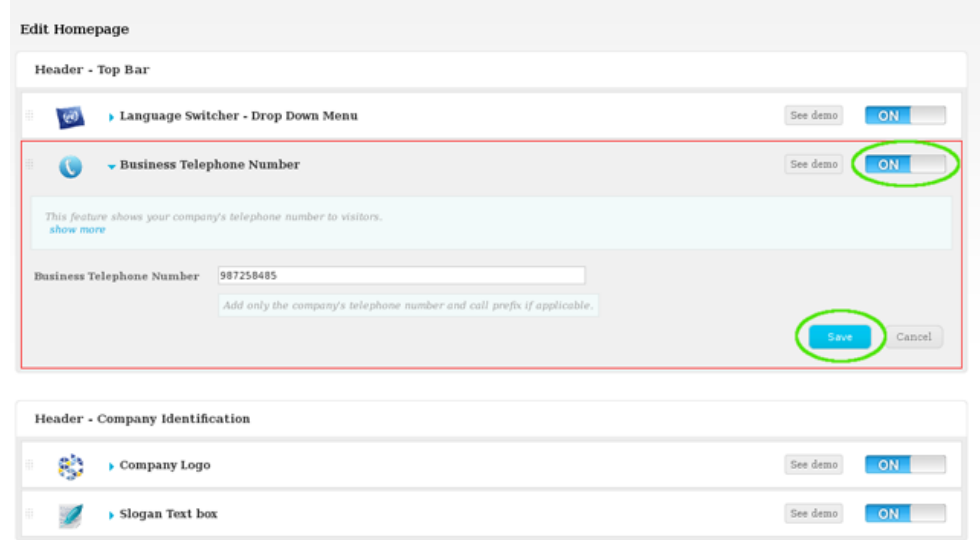

**6.** To verify that recent changes have been updated on your website, first click '**Update Website**' and then click 'View website';

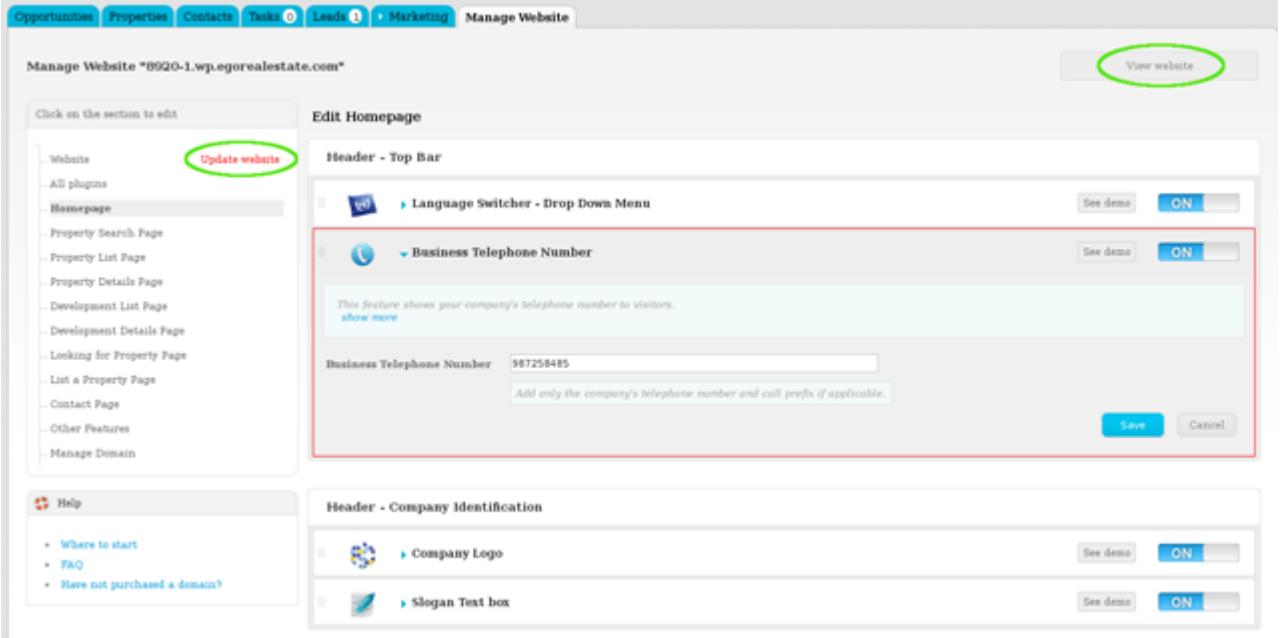

Learn more at: [http://academy.egorealestate.com](http://academy.egorealestate.com/)

..................................................................................................................................................................

**Questions:** [support@egorealestate.com](../Academia-Passo%201/support@egorealestate.com)